## CONTENT

## PART I GENERAL INTRODUCTION OF SOFTWARE 2

| SOFTWARE INSTALLATION          | 2 |
|--------------------------------|---|
| SOFTWARE STARTUP               | 6 |
| SOFTWARE'S OFFLINE APPLICATION | 7 |
| Software Mode                  | 7 |
| Window Mode                    | 7 |
| Frame Mode                     | 7 |
| Full-screen Mode               | 7 |
| Desktop Mode                   | 7 |

## PART II FUNCTION OF SOFTWARE MAIN INTERFACE 10

| INTRODUCTION OF FUNCTIONAL BUTTONS IN MAIN INTERFACE |    |
|------------------------------------------------------|----|
| Main Toolbar                                         |    |
| Option of 'Start''                                   |    |
| "Slide" Tab                                          | 14 |
| "Insert" Tab                                         |    |
| "Pen Box" Tab                                        |    |
| "Subject Tool" Tab                                   |    |
| Slide Toolbar                                        | 21 |
| Pen Toolbar                                          |    |
| Fen Iooldar                                          |    |

# **Part I General Introduction of Software**

HiteVision Multidiscipline Whiteboard Software is the educational software specially provided for HiteVision Interactive Whiteboard. You may use the software easily when you are preparing or giving lessons to carry out courseware of various disciplines. The software installation, startup, main interface and four usage modes are introduced in this chapter.

## **Software Installation**

The steps to install the software are:

1. Place the software CD into the CD driver and double click setup.exe, the dialog box of installation guidance appears as shown in Figure 1-1.

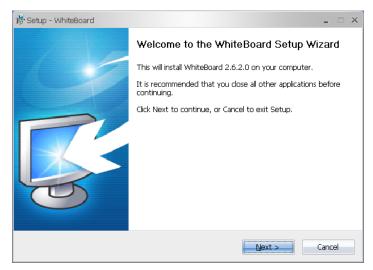

Figure 1-1: Dialog Box of Preparing to Install

2. Please choose the option of whether to create a desktop shortcut according to your needs in

the dialog box of installation type and click the button of (see Figure 1-3).

| 谒 Setup - WhiteBoard                                                                                                    |                                          | _ = ×    |
|----------------------------------------------------------------------------------------------------|------------------------------------------|----------|
| Select Additional Tasks<br>Which additional tasks should be performed?                                                    | ?                                        | <b>V</b> |
| Select the additional tasks you would like Se<br>then click Next.<br>Additional icons:<br>I create a <u>d</u> esktop icon | atup to perform while installing WhiteBo | ard,     |
|                                                                                                    | < Back Next >                            | Cancel   |

Figure 1-3: Dialog Box of Installation Type

3. After you enter the wizard interface, you come into the wizard installation process, shown

in Figure 1-4.

| 👸 Setup - WhiteBoard                                                                                            | _ = ×  |
|----------------------------------------------------------------------------------------------------|--------|
| Ready to Install<br>Setup is now ready to begin installing WhiteBoard on your computer.                         |        |
| Click Install to continue with the installation, or click Back if you want to review or<br>change any settings. |        |
| Destination location:<br>E:\Program Files\WhiteBoard\WhiteBoard<br>Start Menu folder;<br>WhiteBoard             | Â      |
| Additional tasks:<br>Additional icons:<br>Create a desktop icon                                                 |        |
| 4                                                                                                    | ×      |
| < Back Instal                                                                                                   | Cancel |

Figure 1-4: Dialog Box of Wizard Installation

5. The software starts to install after you click the button of **Install**. You may check the speed from the installation process bar shown in Figure 1-5.

| 撮 Setup - WhiteBoard                                                                        | _ = ×  |
|---------------------------------------------------------------------------------------------|--------|
| Installing<br>Please wait while Setup installs WhiteBoard on your computer.                 | -      |
| Extracting files<br>E:\\WhiteBoard\Image\Interface\Neutrality\32_32\ID_SLIDE_NEW_SCREEN.png |        |
|                                                                                             | Cancel |

Figure 1-5: Dialog Box of Installation Process

6. The dialog box shown in Figure 1-6 will appear during the installation process. Please

| Silicon Laboratories CP210x VCP Driver                                                  |                                                                                                    | >        |
|-----------------------------------------------------------------------------------------|----------------------------------------------------------------------------------------------------|----------|
| Existing Installed Instances Detecte<br>Select the appropriate application instanc      |                                                                                                    | 2        |
| Setup has detected one or more instances<br>can maintain or update an existing instance | of this application already installed on your sys<br>or install a completely new instance.                                                                  | tem. You |
| Install a new instance of this application                                              | on                                                                                                    |          |
| Maintain or update the instance of this                                                 | s application selected below:                                                                                                    |          |
| Display Name<br>Silicon Laboratories CP210x VCP D                                       | iner for here 7                                                                                                    |          |
| Silicon Laboratories CP210x VCP D<br>Silicon Laboratories CP210x VCP D                  | rivers for Windows 7<br>rivers for Windows 7_2 (c:\SiLabs\MCU\CP2<br>rivers for Windows 7_3 (c:\SiLabs\MCU\CP2<br>rivers for Windows 7_4 (c:\SiLabs\MCU\CP2 | 10x\Wii  |
|                                                                                         |                                                                                                    |          |
|                                                                                         |                                                                                                    |          |
|                                                                                         |                                                                                                    |          |

Figure 1-6: Dialog Box of Installation Status

7. Please choose the option of "Install a new instance of this application"in the dialog box

| shown in Figure 1-7 and click the button of | [ <u>N</u> ext>] |
|---------------------------------------------|------------------|
|---------------------------------------------|------------------|

| Silicon Laboratories CP210x VCP Drivers for Windows 7 - InstallShield Wizard                                                                                                    | ×     |
|----------------------------------------------------------------------------------------------------|-------|
| License Agreement Please read the following license agreement carefully.                                                                                                    | N     |
| END-USER LICENSE AGREEMENT<br>IMPORTANT: READ CAREFULLY<br>BEFORE AGREEING TO TERMS<br>SILICON LABORATORIES INC., SILICON LABORATORIES INTERNATIONAL PTE.<br>LTD., AND THEIR AFFILIATES (COLLECTIVELY, "SILICON LABS") HAVE<br>DEVELOPED CERTAIN MATERIALS (E.G., DEVELOPMENT TOOLS, EXAMPLE COD<br>EMBEDDABLE CODE, DLLS, SOFTWARE/COMPUTER PROGRAMS AND OTHER<br>THIRD PARTY PROPRIETARY MATERIAL) ("LICENSED MATERIALS") THAT YOU<br>MAY USE IN CONJUNCTION WITH SILICON LABS' MCU PRODUCTS. ANY USE OF<br>THE LICENSED MATERIALS IS SUBJECT TO THIS END-USER LICENSE<br>CONFERENCE. |       |
| I go not accept the terms of the license agreement       Print                                                                                                    | it    |
| InstallShield < <u>B</u> ack Next > Ca                                                                                                    | incel |

Figure 1-7: Dialog Box of Accepting Terms

8. You may customize the software installation path in the dialog box shown in Figure 1-8.

| Choose Destination Location                                                                                                    |
|----------------------------------------------------------------------------------------------------|
| Select folder where setup will install files.                                                                                      |
| Setup will install Silicon Laboratories CP210x VCP Drivers for Windows XP/2003<br>Server/Vista/7 v5.40.29 in the following folder. |
| To install to this folder, click Next. To install to a different folder, click Browse and select<br>another folder.                |
| Destination Folder                                                                                                    |
| c:\\MCU\CP210x\Windows_XP_S2K3_Vista_7_4 B_owse                                                                                    |
|                                                                                                    |

Figure 1-8: Dialog Box of Software Installation

9. When the automatic installation stage has finished, the dialog box shown in Figure 1-9

will pop up. Please click the button of Finish to install hardware driver.

| 🛃 Silico | 1 Laboratories CP210x USB to                       | o UART Bridge Driver Installer | × |
|----------|----------------------------------------------------|--------------------------------|---|
| ₽        | Silicon Laboratories<br>Silicon Laboratories CP210 | Dx USB to VART Bridge          |   |
| Insta    | llation                                            | Driver Version 5.4.24          |   |
| C:\      | Program Files\Silabs\MCU\CH                        | 210x\                          |   |
| nan;     | ge Install Location                                | Install Cancel                 | ] |

Figure 1-9: Dialog of Software Installation

10. The dialog box shown in Figure 1-10 will appear when the software has been installed.

| Please click the button of |                                                                                                    |
|----------------------------|----------------------------------------------------------------------------------------------------|
| PL-2303 Driver Installer P | rogram 🛛 🔀                                                                                                |
| E.                         | Welcome to the InstallShield Wizard for PL-2303<br>USB-to-Serial                                          |
|                            | The InstallShield Wizard will install PL-2303 USB-to-Serial<br>on your computer. To continue, click Next. |
|                            | < <u>₿</u> ack <u>N</u> ext > Cancel                                                                      |

Figure 1-10: Dialog Box of Finishing Installation

11. Please click the button of in the dialog box shown in Figure 1-11 to finish installation.

| PL-2303 Driver Installer P | rogram                                                                                                    |
|----------------------------|----------------------------------------------------------------------------------------------------|
|                            | InstallShield Wizard Complete<br>The InstallShield Wizard has successfully installed PL-2303<br>USB-to-Serial. Click Finish to exit the wizard. |
|                            | Kack Finish Cancel                                                                                                    |

Figure 1-11: Dialog Box of Finishing Installation

## **Software Startup**

There are three approaches to launch HiteVision Multidisciplinary Whiteboard Software. They are:

 $\star$  Select the "Start" menu in the system and select the "HiteVision" program option in the "Program" menu to activate the software.

- $\star$  Double click the program shortcuts on the desktop to activate the software.
- $\star$  Click any one of the shortcut keys on both sides of the whiteboard to activate the software.

## **Software's Offline Application**

HiteVision Interactive Whiteboard Software can be used even being not connected to the whiteboard hardware devices. You may prepare lessons with HiteVision whiteboard software on your own PC based on your needs.

In this case, the watermark shown in Figure 1-12 will appear on the writing board when you start the software. The watermark will not influence the function of the program and will go away when the PC or laptop is connected to the interactive whiteboard.

## **Software Mode**

Four usage modes are supplied by HiteVision Multidiscipline Whiteboard Software. You may choose different mode to prepare or give lessons according to your needs. Here, the four modes are elaborately introduced in turn.

#### Window Mode

Window Mode is similar to the operating mode of WINDOWS. The main interface of the software is composed by menu bar, toolbar, thumbnail and property browser, and writing area

#### **Frame Mode**

You may choose "View" in the menu bar and "Frame Mode" in the drop-down menu to switch from window mode to Frame mode

Frequently used teaching tools are placed at the borders of the main interface in the Frame Mode to facilitate your use in preparing or giving lessons. The main interface in the Frame Mode is divided into seven parts: floating toolbar, slide bar, pen bar, menu bar, default bar, thumbnail and property browser, and writing area

#### **Full-screen Mode**

Choose "File" in the menu bar at the bottom of Frame Mode and click "Full-screen Mode" in the drop-down menu, the Frame Mode is switched to Full-screen Mode .

Full-screen Mode maximizes the writing area. In this mode, you may display teaching content in the entire screen when you are giving lessons in the classroom. The main interface of Full-screen Mode is composed by thumbnail and property browser, writing area, and floating toolbar as well.

#### **Desktop Mode**

Window Mode, Frame Mode and Full-screen Mode are three different operating modes of

whiteboard software. During teaching, you may switch such three modes to Desktop Mode. In this condition, you actually have left whiteboard software, and may operate or endorse any other application programs in WINDOWS system.

You may click the button of  $\checkmark$  to switch to Desktop Mode. At this time, the toolbar of Desktop Mode shows up in the current interface of the operation system (see Figure 1-18).

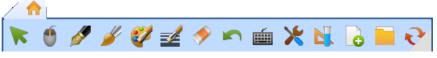

Figure 1-18: Toolbar of Desktop Mode

#### Fourteen functional buttons are included in the toolbar of Desktop Mode (see Table 1).

| Button Name       | Function                                                                                                    |  |  |
|-------------------|----------------------------------------------------------------------------------------------------|--|--|
| Choose            | Click this button to switch to the selecting status, activate the function of transparent slide and realize the choice of the objects in the slide.                                                        |  |  |
| <b>Mouse Mode</b> | Switch from writing mode to mouse mode. If you click this button after you remark on the slide, the dialog box shown in Figure 1-19 will pop up to ask whether you want to save current annotation or not. |  |  |
| Hard Pen          | Imitate the writing strokes of pen, ball-pen, chalk and other hard pens. You may write or annotate on the current desktop.                                                                                 |  |  |
| Soft Brush        | Imitate the handwriting of writing brush. You may paint out the vigor and depth of the stroke with it. You may write or annotate on the current desktop and paint out the vigor and depth of the stroke.   |  |  |
| Stroke Color      | The dialog box shown in Figure 1-20 will pop up when you click this button. You may adjust color, transparency and other attributes of the stroke in this dialog box.                                      |  |  |
| Width             | The dialog box shown in Figure 1-21 will pop up when you click this button. You may adjust the width of stroke in this dialog box.                                                                         |  |  |
|                   |                                                                                                    |  |  |
|                   | Figure 1-21: Dialog Box of Stroke Width<br>You may delete current stroke or object by clicking this button. This button                                                                                    |  |  |
| Erase             | provides point erase/region erase.                                                                                                    |  |  |
| Undo              | Click this button to undo the last operation.                                                                                                    |  |  |

| <b>f</b><br>Screen Keyboard | Click this button to pop up the tool of screen keyboard.                                                                                                    |  |  |
|-----------------------------|----------------------------------------------------------------------------------------------------|--|--|
| ×                           | Click this button to pop up the tool menu shown in Figure 1-22, among which you could choose frequently used tools. The introduction of the tools refers     |  |  |
| Tool                        | to "Introduction of General Toolbar".                                                                                                    |  |  |
| <b>N</b>                    | Click this button to pop up subject tool menu shown in Figure 1-23. You                                                                                      |  |  |
| Subject                     | may choose different subject tool according to your teaching needs.                                                                                          |  |  |
|                             | The new slide menu shown in Figure 1-24 will pop up when you click this button. You may create new screen slide, white slide, blue slide and black slide     |  |  |
| New                         | according to your needs.                                                                                                    |  |  |
|                             | The file menu shown in figure 1-25 will pop up when you click this button.<br>You may choose corresponding file editing option according to your needs.      |  |  |
| File                        | Tou may choose corresponding the editing option according to your needs.                                                                                     |  |  |
| R                           | You may switch between Writing Mode and Desktop Mode by clicking this<br>button. If there is annotation on the current slide, the dialog box shown in Figure |  |  |
| Switch                      | 1-26 will pop up when you click this button to ask whether you want to save current slide.                                                                   |  |  |

Table 1: Functional Buttons in Desktop Mode

Note: In the Desktop Mode, the function of transparent slide will be activated when you pick up any pen.

# **Part II Function of Software Main Interface**

HiteVision Multidisciplinary Whiteboard Software provides a number of pedagogical tools to assist teachers in their daily teaching. The software offers a variety of usage patterns with powerful function. In addition, the functions are classified by teaching subjects. The various function and operating methods are introduced in this chapter.

## **Introduction of Functional Buttons in Main Interface**

HiteVision Multidisciplinary Whiteboard Software provides four application modes to satisfy your different needs. The manual mainly takes the case of Frame mode to introduce the sub-discipline function column and different teaching function for you.

Frame Mode is shown in Figure 2-1. Frequently used teaching tools are located in the borders all around the main interface to facilitate you to choose and switch among functions.

The functional buttons are introduced in turn for you in the following parts.

#### **Main Toolbar**

Main toolbar of the software is shown in Figure 2-2, which is a floating toolbar to provide buttons frequently used for you. You may switch among each function by clicking different functional option. There are five functional options are supplied in the main toolbar: start, slide, plug-in, pen box and discipline tool.

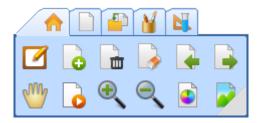

Figure 2-2: Main Toolbar Each functional option is introduced in the following parts in turn.

#### **Option of 'Start"**

Frequently used buttons are supplied in the option of "start" (Figure 2-3). With this option, you may switch among New, Save, Close, Delete and Software Mode, and compile frequently writing tools.

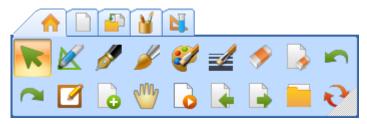

| Specific f      | unctions are illustrated in following Tabl                                                                                          |                                                 |                                     |
|-----------------|----------------------------------------------------------------------------------------------------|-------------------------------------------------|-------------------------------------|
| Button<br>Name  |                                                                                                    | inction                                         |                                     |
| Choose          | Click this button to switch into selective slide.                                                                                   | status to realize the choi                      | ce of the objects in the            |
|                 |                                                                                                    | Hand-drawn<br>Graphics before<br>Identification | Graphics<br>after<br>Identification |
|                 | The hand-drawn graphics can be                                                                                                    |                                                 | $\bigtriangleup$                    |
| Intelligent Pen | recognized by the intelligent pen, such<br>as line, angle, triangle and etc. Different<br>control points are supplied for different |                                                 |                                     |
| intemgent i en  | graphics to adjust the shape of the graph<br>as shown in the right picture.                                                         |                                                 | 317                                 |
|                 |                                                                                                    |                                                 | ••                                  |
| Mard Pen        | Imitate the writing strokes of pen,<br>ball-pen, chalk and other hard pens.                                                         | $\mathbf{\mathcal{O}}$                          |                                     |
| Soft Brush      | Imitate the handwriting of writing<br>brush. You may paint out the vigor and<br>depth of the stroke with it.                        |                                                 |                                     |
| ¥.              | The dialog box shown in Figure 2-4 will po<br>color, transparency and other attributes of the                                       |                                                 |                                     |
| Stroke Color    |                                                                                                    |                                                 |                                     |
| 1               | The dialog box shown in Figure 2-5 will adjust the width of the stroke in this dialog bo                                            |                                                 | his button. You may                 |
| Width           |                                                                                                    |                                                 |                                     |

Figure 2-3: Option of "Start"

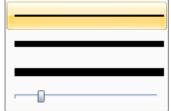

Figure 2-5: Dialog Box of Stroke Width

|                | You may delete current stroke or object by clicking this button. This button provides point |
|----------------|---------------------------------------------------------------------------------------------|
| <b>A</b>       | erase/region erase.                                                                         |
| Erase          |                                                                                             |
|                | You may erase the whole content in the slide by clicking this button.                       |
| Erase Slide    |                                                                                             |
| 5              | You may undo the last operation.                                                            |
| Undo           |                                                                                             |
| ~              | You may recover the operation cancelled by the "Undo" button.                               |
| Redo           |                                                                                             |
|                | You may write or annotate in PPT or other software.                                         |
| Screen         |                                                                                             |
| Annotation     |                                                                                             |
|                | You may create new screen slide, white slide, blue slide and black slide.                   |
| New            |                                                                                             |
| m              | When you put more than one fingers on the screen, you can move the slide to use the         |
| Navigation     | screen unlimitedly.                                                                         |
|                |                                                                                             |
|                | You may replay the slides by clicking this button.                                          |
| Slide Replay   |                                                                                             |
|                | You may return to the previous slide by licking this button.                                |
| Previous Slide |                                                                                             |
|                | You may step to the next slide by clicking this button.                                     |
| Next Slide     |                                                                                             |
|                | Provide various edition choices of current file for you.                                    |
| File           |                                                                                             |
| R              | May switch to desktop mode.                                                                 |
| Switch         |                                                                                             |
|                | Table 2: Function of "Start" Option                                                         |
| Note: Fun      | action of Screen Annotation                                                                 |

The function of screen annotation provides the function of transparent slide. You may use this function to write or annotate in any Office file and save your strokes.

The button of screen annotation is . You may create a transparent slide on current

operating interface by clicking this button. At this time, the main toolbar becomes translucent to facilitate your operation and endorsement in the current interface (see Figure 2-6).

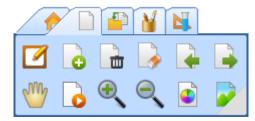

Figure 2-6: Floating Toolbar in Screen Annotation Status

In the status of screen endorsement, the software provides the function of seamless switch between mouse and pen. You may single click or double click the mouse as you like. When you remain the pen on the object for a while, you may click the right key of the mouse. When you put the pen on the screen and move, you may write annotation.

One of the main functions of "Screen Annotation" is to write comments on the Office files.

If you write annotation for Word, PowerPoint or Excel files in the status of "Screen Annotation", the "Office Mode Toolbar" will pop up in the slide (see Figure 2-7).

| PPT | PPT | PPT | á |
|-----|-----|-----|---|
| -   | -   |     | 0 |

Figure 2-7: Office Mode Toolbar

The PowerPoint file is taken as an example in the following part. Open a PowerPoint file as shown in Figure 2-8, the toolbar of Desktop Mode is floating above the page of PPT.

You may select any necessary function in the toolbar. For example, you may create a

transparent slide by clicking the button of *1*. You may write or annotate on the slide of PPT at

the same timeThe following functional buttons are provided by the mode toolbar of Office.

 $\bigstar$  Button to Embed Annotation: The content of annotation is embedded in the Office file when this button is clicked.

 $\clubsuit$  Previous Slide Button  $\clubsuit$ : Click this button to turn to the previous page of the PowerPoint file and create corresponding screen annotation slide in the screen annotation status.

 $\bigstar$  Next Slide Button  $\blacksquare$ : Click this button to turn to the next page of the PowerPoint file and create corresponding screen annotation slide in the screen annotation status.

 $\stackrel{}_{\sim}$  End Show Button  $\stackrel{\blacksquare}{\blacksquare}$ : Click this button to terminate the PowerPoint file under playing in the status of screen annotation. Before the end of playing, the software will ask you whether you want to embed all the annotations into the PowerPoint file. At the mean time the corresponding screen annotation slide is changed to the normal slide with the content of PowerPoint as the background which can be saved or read.

 $\bigstar$  Mouse Mode Button  $\checkmark$ : Click this button to switch the writing status from "pen status" to "mouse status".

## "Slide" Tab

Frequently used functions on slide operation are provided in slide tab (see Figure 2-10), which covers New, Delete, Clean Slide, Slide Background Color and Images, Slide Turning, Zoom Out, Zoom in, Navigation, Replay and other common operations.

|   |   | 1 | M | N |  |
|---|---|---|---|---|--|
| ⊿ | 6 |   |   |   |  |
| * | 6 | Ð |   |   |  |

Figure 2-10: Slide Tab

Specified functions are illustrated in following Table 3:

| Button            | Function                                                                                                   |  |
|-------------------|----------------------------------------------------------------------------------------------------|--|
| Name              |                                                                                                    |  |
|                   | Provide new screen slide, white slide, blue slide or black slide for you.                                  |  |
| New Slide         | You may delete the current slide by clicking this button.                                                  |  |
| Delete Slide      | You may erase the whole content in the slide by clicking this button.                                      |  |
| Erase Slide       | You may return to the previous slide by licking this button.                                               |  |
| Previous<br>Slide | You may step to the next slide by clicking this button.                                                    |  |
| Next Slide        | When you put more than one fingers on the screen, you can move the slide to use<br>the screen unlimitedly. |  |
| Navigation        | You may replay the slides by clicking this button.                                                         |  |
| Replay            | You may zoom in the slide by clicking this button.                                                         |  |
| Zoom In           | You may zoom out the slide by clicking this button                                                         |  |
| Zoom Out          |                                                                                                    |  |

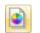

You may open the dialog box of color shown in Figure 2-11 by clicking this button to set the background color of current slide.

Background

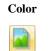

Background Image The dialog box of background image shown in Figure 2-12 is opened when you click this button to help you choose proper background image.

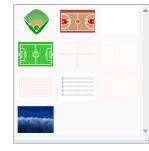

Figure 2-12: Dialog Box of Background Image Table 3: Functions of Slide Tab

### "Insert" Tab

Frequently used functions of inserting objects are provided by Insert Tab (see Figure 2-13), which provides the functions of inserting files, medias, vector graphics, optional graphics, resources and etc.

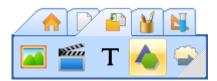

Figure 2-13: Insert Tab

The specified functions are illustrated in following Table 4.

| Button<br>Name | Function                                                                              |  |
|----------------|---------------------------------------------------------------------------------------|--|
| Resource       | The dialog box of resources will pop up when you click this button (see Figure 2-14). |  |
| [              | Resource information is displayed in the dialog box of resources. After selecting the |  |

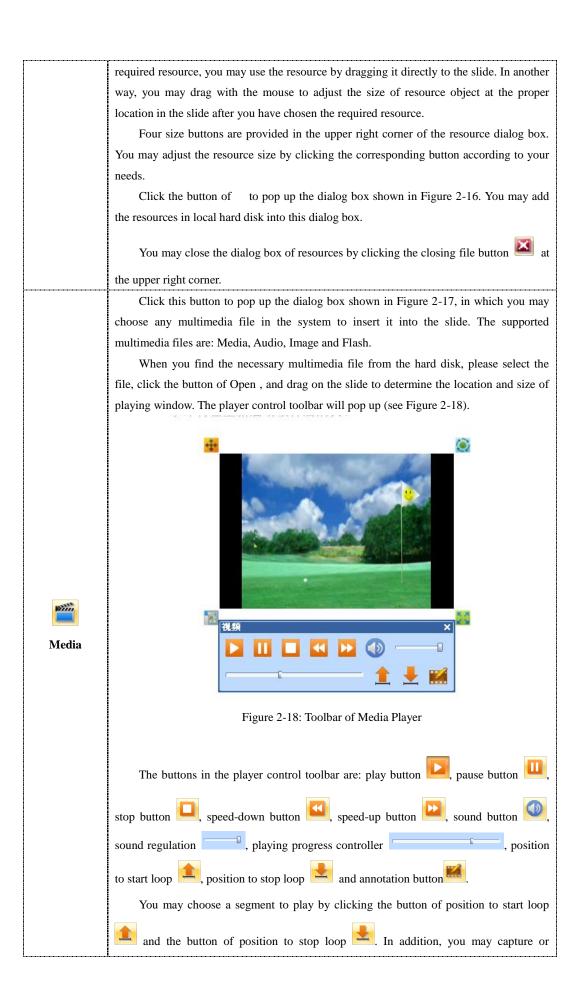

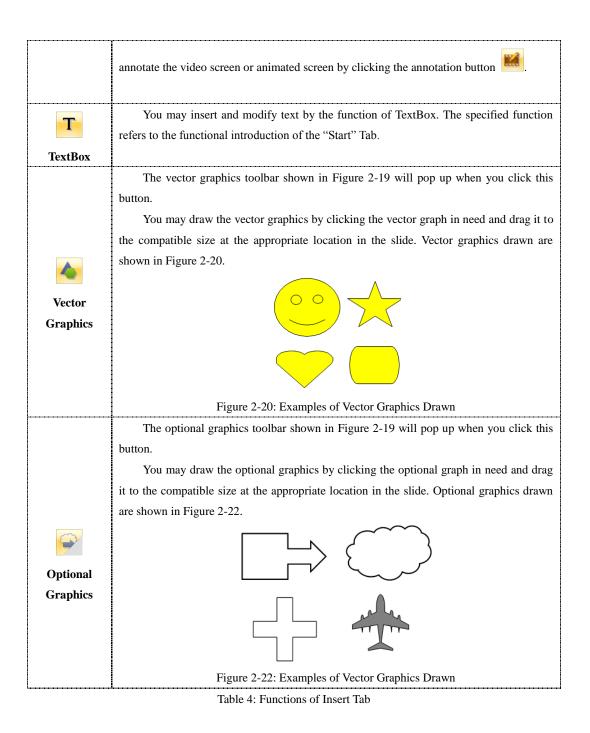

#### "Pen Box" Tab

Pen Box Tab provides various writing tools (see Figure 2-23), such as hard pen, soft brush, combined pen brush, fluorescent pen, laser pen, texture pen, intelligent pen and gesture pen. You may set the color, width and texture of the pen, and choose the head, body and end of segment according to your needs.

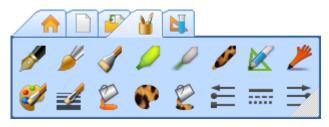

Figure 2-23: Pen Box Tab

The specified functions are illustrated in following Table 5.

| Button<br>Name          | Function                                                                                                    | 1                                               |                                     |
|-------------------------|----------------------------------------------------------------------------------------------------|-------------------------------------------------|-------------------------------------|
| Hard Pen                | Imitate the writing strokes of pen, ball-pen, chalk and other hard pens.                                                                                                    | 2                                               |                                     |
| Soft Brush              | Imitate the handwriting of writing brush.<br>You may paint out the vigor and depth of the<br>stroke with it.                                                                                                    | 鸿合                                              | <b>,</b>                            |
| Combined<br>Pen Brush   | Imitate the writing effect of Tibetan,<br>Arabic.                                                                                                    | $\frown$                                        | 50                                  |
| Fluorescent<br>Pen      | Imitate the effect of highlighter. You may choose different color to indicate the key points.                                                                                                    | sunshine i                                      | n the rain                          |
| Laser Pen               | The laser pen stroke keeps shining to attract the attention of audience till your next operation.                                                                                                    |                                                 |                                     |
| <b>V</b><br>Texture Pen | You may write the stokes with textures.                                                                                                    | ×                                               | Ŧ                                   |
| Intelligent<br>Pen      | The hand-drawn graphics can be<br>recognized by the intelligent pen, such as line,<br>angle, triangle and etc. Different control points<br>are supplied for different graphics to adjust the<br>shape of the graph as shown in the right picture. | Hand-drawn<br>Graphics before<br>Identification | Graphics<br>after<br>Identification |

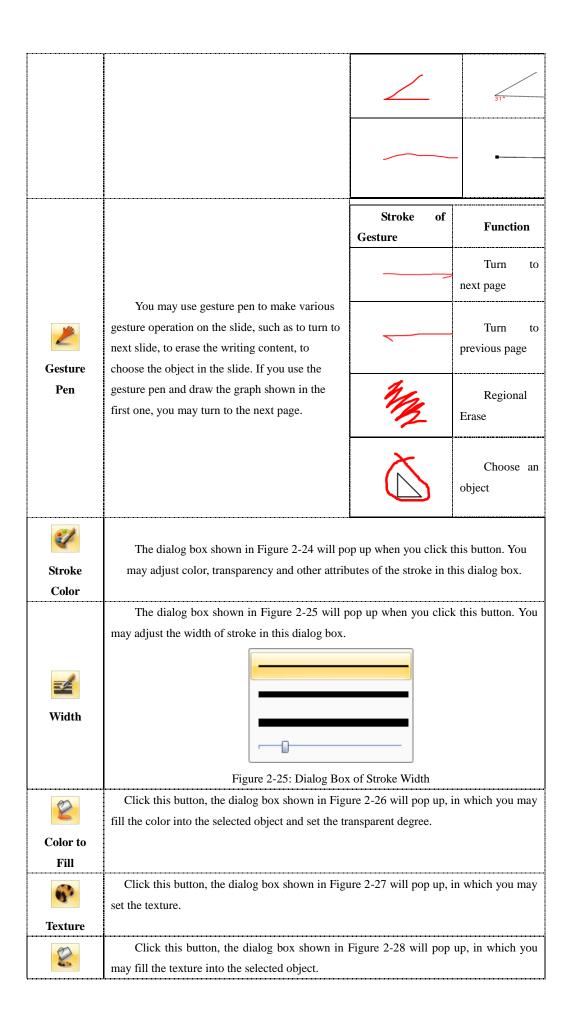

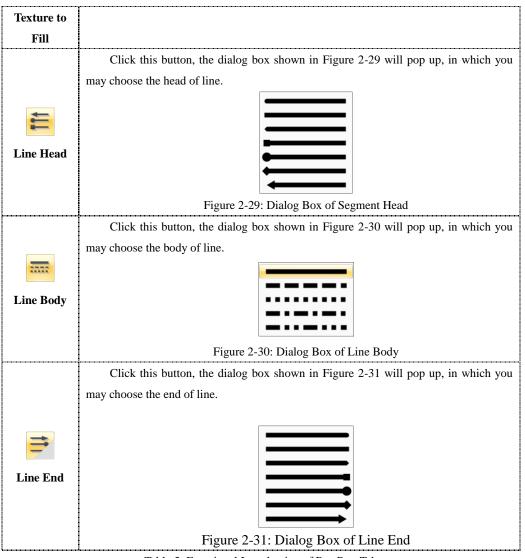

Table 5: Functional Introduction of Pen Box Tab

### "Subject Tool" Tab

"Subject Tool" Tab provides professional tools and general tools for several subjects (see Figure 2-32), such as mathematics, physics, chemical and Chinese. The general tools include curtain, wrap screen, spotlight, window player, image capture, writing window, clock and amplifier.

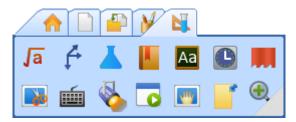

Figure 2-32: Subject Tool Tab

The specified functions refer to the following sections of toolbar.

### **Slide Toolbar**

Slide toolbar provides frequently used functional buttons for slide. You may switch among different function by clicking different functional button. The detailed functions are illustrated in Table 6.

| Toolbar Name  | Function             |                                                                                                    |  |
|---------------|----------------------|----------------------------------------------------------------------------------------------------|--|
|               | Screen<br>Annotation | Provide the function of transparent slide. You may write or annotate in PPT and other software.                                              |  |
|               | New Slide            | Create new screen slide, white slide, blue slide and black slide.                                                                            |  |
|               | Delete Slide         | Delete current slide.                                                                                                    |  |
|               | Erase Slide          | Clean the writing content in the whole slide.                                                                                                |  |
|               | Previous<br>Slide    | You may return to the previous slide.                                                                                                    |  |
|               | Next Slide           | You may step to the next slide.                                                                                                    |  |
|               | www.<br>Navigation   | When you put more than one fingers on the screen, you can move the slide to use the screen unlimitedly.                                      |  |
| Slide Toolbar | <b>Slide Replay</b>  | You may replay the slides by clicking this button.                                                                                           |  |
| Sille Toolbal | Coom In              | You may amplify the slide by clicking this button. There are two ways to amplify: you may click the area needed to be enlarged continuously; |  |
|               | <b>Q</b><br>Zoom Out | You may zoom out the slide by clicking this button.                                                                                          |  |
|               | Background           | Click this button, the dialog box shown in Figure 2-33 will pop up for you to set the background color of current slide.                     |  |

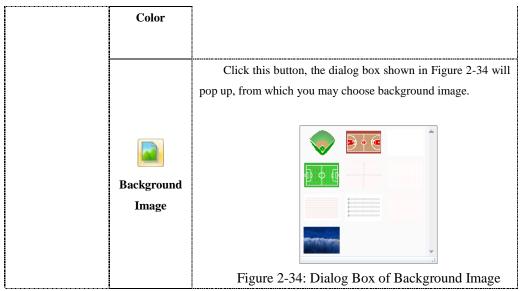

Table 6: Functional Buttons of Slide Toolbar

### **Pen Toolbar**

Pen toolbar provides frequently used pens and the properties of the pen. You may switch among different functions by clicking different buttons. The detailed functions are illustrated in Table 7.

| Button Name    | Function              |                                                                                                    |  |
|----------------|-----------------------|----------------------------------------------------------------------------------------------------|--|
| <b>*</b>       | Select                | You may switch to the selection status by clicking this button to choose the object in the slide.                                                        |  |
| <b>1</b>       | Mard Pen              | Imitate the writing effect of pen.                                                                                                    |  |
| 2              | Soft Brush            | Imitate the handwriting effect of writing brush. You may use it to write Chinese or draw pictures.                                                       |  |
| 12<br>12<br>12 | Combined Pen<br>Brush | Imitate the writing effect of Tibetan, Arabic.                                                                                                    |  |
| 2<br>*         | Fluorescent<br>Pen    | With the translucent stroke, you may mark and show the original content at the same time. It is suitable for comparative teaching or key point teaching. |  |
| Pen Toolbar    | 2                     | The laser pen stroke keeps shining till your next operation. It is especially suitable to mark the key point.                                            |  |

| Laser Pen       |                                                                                                    |
|-----------------|----------------------------------------------------------------------------------------------------|
| Texture Pen     | You may set different graphics as the texture of the stroke                                                                                                    |
| Intelligent Pen | The hand-drawn graphics can be recognized by the<br>intelligent pen, such as line, angle, triangle and etc. Different<br>control points are supplied for different graphics to adjust the<br>shape of the graph. |
| Gesture pen     | You may use gesture pen to make various gesture<br>operation on the slide, such as to turn to next slide, to erase<br>the writing content in the current slide.                                                  |
| Stroke Color    | Provide stroke color selection for you.                                                                                                    |
| <b>Width</b>    | Provide stroke width selection for you.                                                                                                    |
| Erase           | Erase the stroke. Provide point erase/region erase.                                                                                                    |
| Undo            | Undo current stroke.                                                                                                    |

Table 7: Functional Buttons of Pen Toolbar